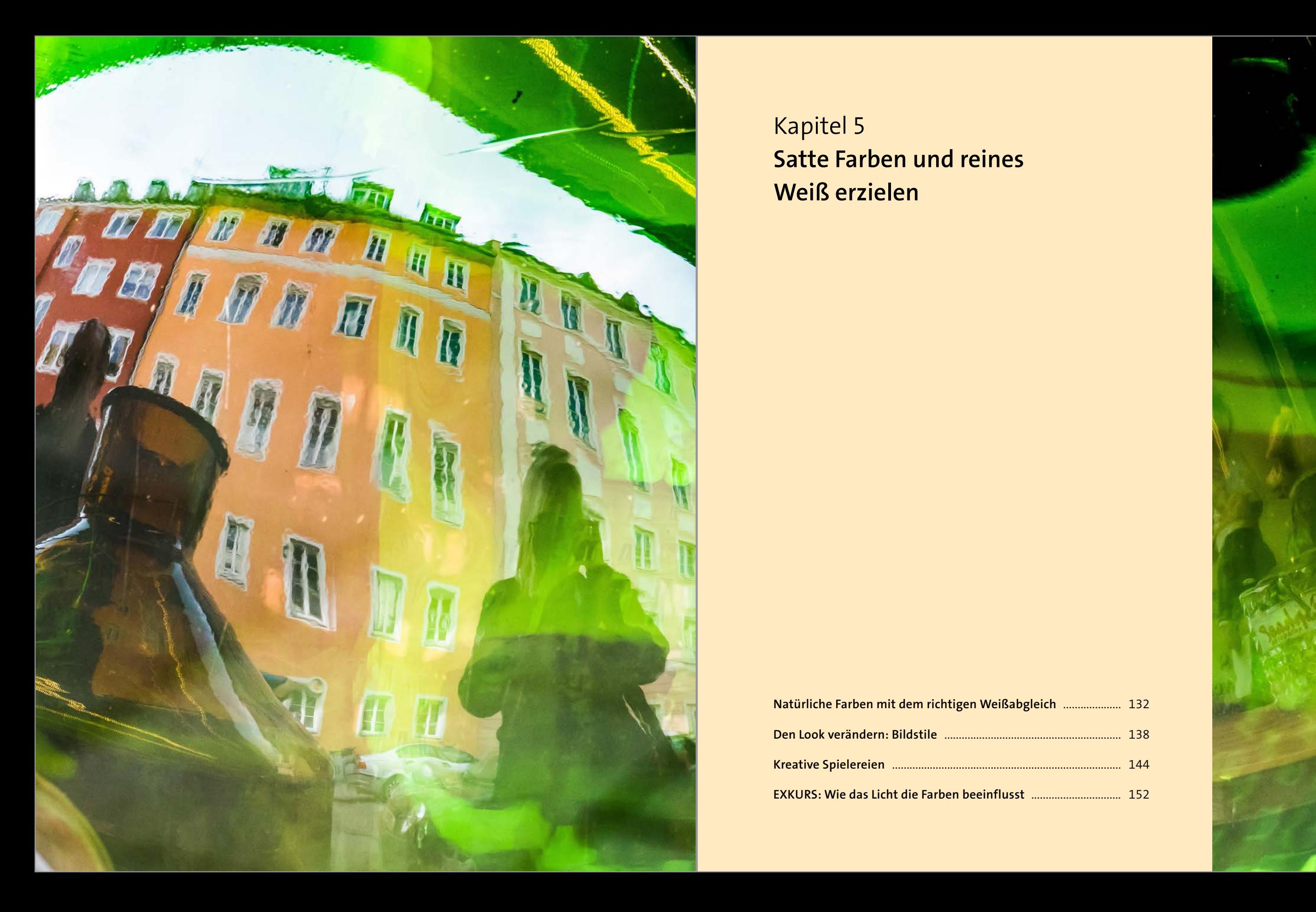

Kapitel 5 **Satte Farben und reines Weiß erzielen**

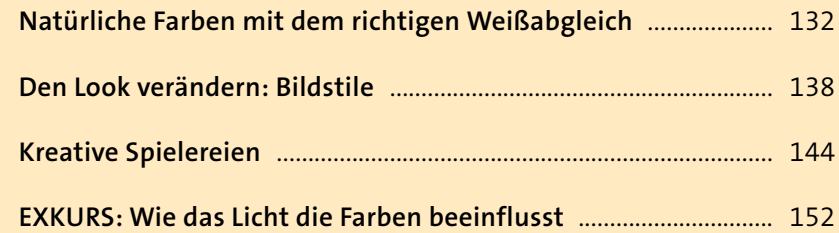

# **Natürliche Farben mit dem richtigen Weißabgleich**

Jede Form von Tages- oder Kunstlicht hat eine bestimmte Farbe, die wir wahrnehmen können, wenn wir genau hinschauen. Unser Gehirn mildert diese Farbunterschiede ab, doch eine Kamera sieht die feinen Nuancen genauer. Bei der Belichtungsmessung ermittelt die GX80 nicht nur, wie hell das Motiv ist, sondern auch, welche Farbe das Licht gerade hat. Die Maßeinheit für die Farbigkeit (Farbtemperatur) ist der *Kelvin-Wert* (K). Bei Sonnenaufgang

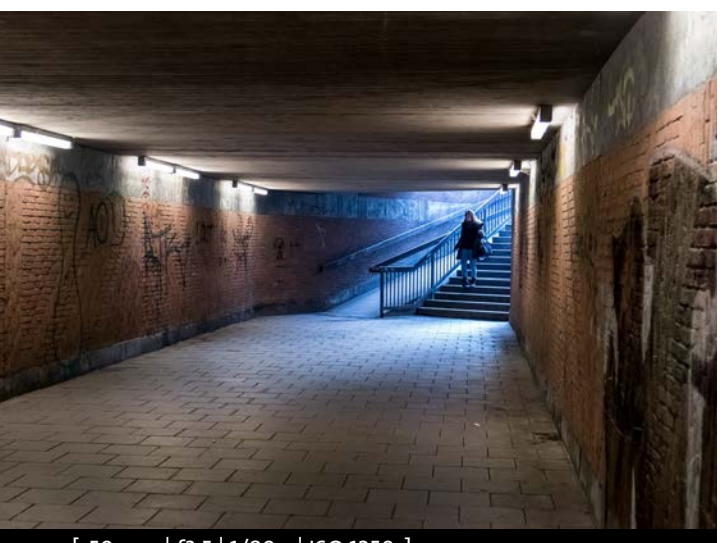

liegt dieser Wert bei niedrigen 3000 K und kann während des Tages im Sonnenschein bis auf 6000 K ansteigen. Im Schatten oder bei bewölktem Himmel steigt die Farbtemperatur noch weiter an. Damit die Fotos am Ende so aussehen, wie wir es gewohnt sind, macht die GX80 einen automatischen Weißabgleich (**AWB**), bei dem extreme Farbstiche relativ zuverlässig aus dem Bild entfernt werden.

Trotzdem kommt es immer wieder zu Abweichungen. Wenn Ihre Fotos zu gelblich, zu orange oder zu bläulich ausfallen, können Sie über die Weißabgleichstaste **WB** Korrekturen vornehmen.

a

AWB

[ 50mm | f3,5 | 1/80 s | ISO 1250 ]

<sup>y</sup> **Abbildung 5.1** *Bei Mischlicht haben Sie die Wahl. Hier war die GX80 auf den Weißabgleich Neonlicht eingestellt, daher erzeugt das einfallende Tageslicht einen Blauton.*

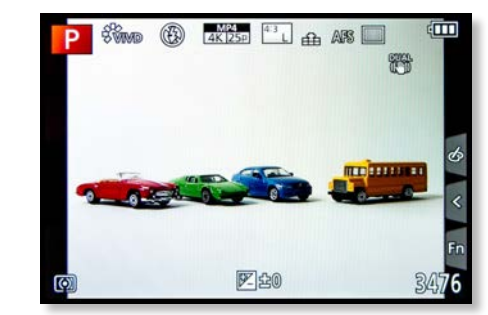

#### <sup>y</sup> **Abbildung 5.2**

*Das Weißabgleichsmenü erreichen Sie über die Taste WB. Steht der Weißabgleich auf AWB, wird kein Symbol am Monitor der GX80 angezeigt. Sobald Sie den Weißabgleich mit dem hinteren Einstellrad ändern, erscheint das Symbol* 1 *des gewählten Weißabgleichs in der Anzeige unten rechts.*

Da Sie bei jedem Wechsel von Sonne, Schatten beziehungsweise Tages- oder Kunstlicht die Weißabgleichseinstellungen angleichen müssten, besteht die Gefahr, dass Sie im Eifer des Gefechts vergessen, die Einstellungen zu korrigieren, und sich später über farbstichige Bilder wundern. Als Einsteiger können Sie daher bedenkenlos mit dem automatischen Weißabgleich **AWB** fotografieren. Nur wenn die GX80 unschöne, farbstichige Aufnahmen liefert, wechseln Sie zu dem Symbol, das in der Vorschau die realistischsten Ergebnisse liefert. Fortgeschrittene Fotografen werden das Motiv im RAW-Format fotografieren und später bei Bedarf eine individuelle Korrektur am Computer vornehmen.

# **Vorsicht, Blitz!**

Beim Arbeiten mit einem angepassten Weißabgleich kommt es zu Farbverschiebungen, sobald Sie das Blitzlicht verwenden. Ist die GX80 beispielsweise auf **Bewölkt** oder Kunstlicht <sup>- O</sup>s eingestellt und Sie nehmen den Blitz dazu, erhalten Sie farbstichige Aufnahmen. Nur in der Automatik und bei der Weißabgleichseinstellung **Blitz** wird das zugeschaltete Blitzlicht erkannt.

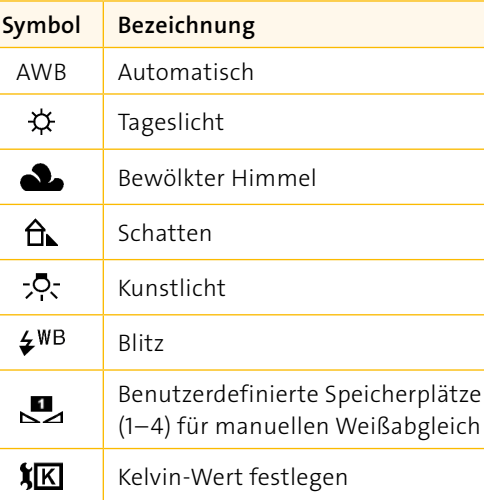

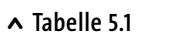

*Egal, welche der Weißabgleichsoptionen Sie wählen, alle lassen sich feintunen (siehe die Schritt-für-Schritt-Anleitung »So passen Sie den Weißabgleich an« auf Seite 134).*

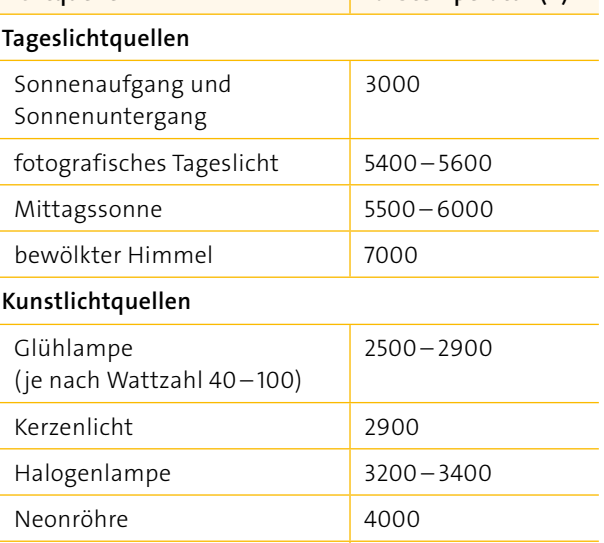

Blitzlicht 5500 – 6500

**Lichtquelle Farbtemperatur (K)**

<sup>y</sup> **Tabelle 5.2** *Farben mit Temperatur*

# **So passen Sie den Weißabgleich an SCHRITT FÜR SCHRITT**

**1 Das Weißabgleichsmenü aufrufen**

Drehen Sie den Modus-Wahlschalter auf **P**, **A**, **S** oder **M**. Über die Taste **WB** rufen Sie das Weißabgleichsmenü auf. Wählen Sie das zu Ihrer Aufnahmesituation passende Symbol <sup>1</sup>. Am Monitor können Sie live mitverfolgen, wie sich die jeweilige Einstellung auf das Bild auswirkt.

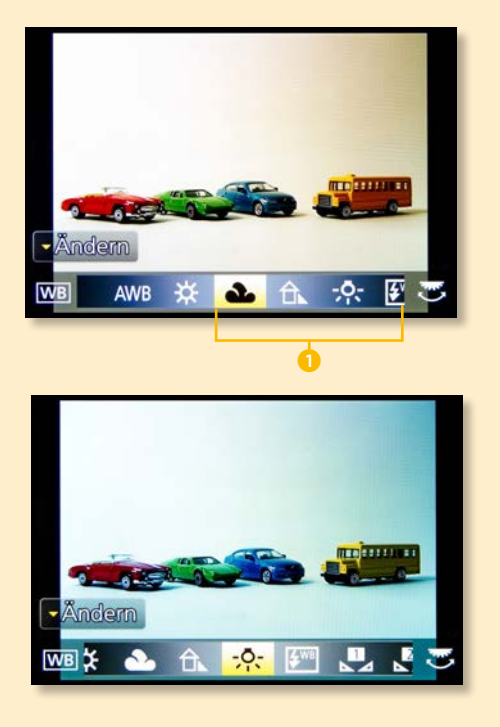

## **2 Den Kelvin-Wert anpassen** In der Option (**Farbtemperatur auswählen**) erweitert sich das Auswahlmenü. Navigieren Sie mit der **Cursortaste oben** zur Option **WB K-Einst**. Nun erscheint rechts eine Skala mit kleinen selbsterklärenden Symbolen. Bewegen Sie

die Markierung per Touchscreen oder mit

einem Einstellrad nach oben oder unten. Dabei wird die Farbtemperatur höher oder niedriger gestellt. Das Vorschaubild am Monitor wird einen wärmeren (oben) oder kühleren (unten) Farbton annehmen. Lassen Sie den Regler in der Position stehen, in der das Vorschaubild den gewünschten Farbton zeigt. Sie müssen die Einstellung nicht bestätigen, mit Antippen des Auslösers merkt sich die GX80 die neue Farbtemperatur, und Sie können sofort losfotografieren.

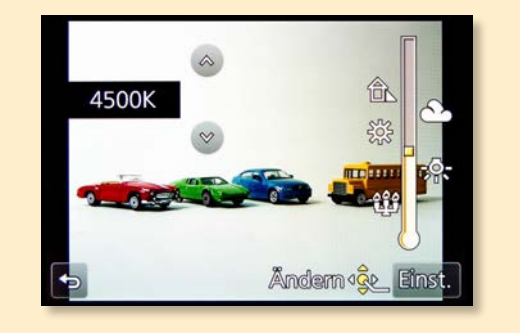

## **3 Den Weißabgleich feinjustieren**

Wenn die Farbnote noch nicht ganz Ihren Vorstellungen entspricht, gehen Sie mit  $\bigcirc$  oder **Fn2** eine Ebene zurück und tippen auf den Button **Ändern**. Nun erscheint eine Farbauswahlgrafik. Die Farbskala steht in der Grundeinstellung der GX80 in der neutralen Position (**A-B 0 G-M 0**). Mit den Cursortasten können Sie jetzt den Farbton nach Amber (Bernstein/Orange), Blau, Grün oder Magenta verschieben. Bestätigen Sie Ihre Auswahl mit **SET**. Um die Wirkung dieser neuen Einstellung zu überprüfen, tippen Sie den Auslöser an. Um die Einstellung zu korrigieren oder zu löschen, drücken Sie erneut die Taste **WB** und die **Cursortaste unten**. Wiederholen Sie den Schritt **Feinanpassung**. Das Drücken der **DISP**-Taste setzt die Feinanpassung zurück auf 0.

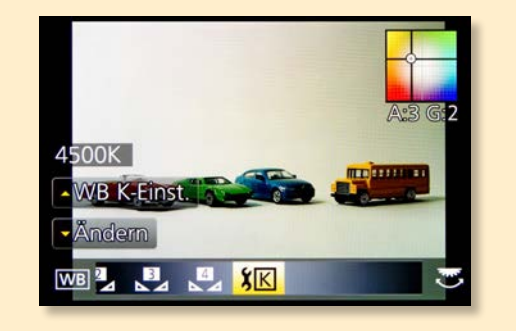

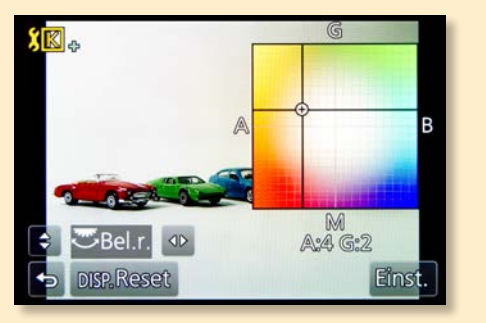

# **Für spezielle Situationen**

Die Auswahl des Kelvin-Werts und dessen Feinanpassung werden nur auf das Bild angewendet, solange Sie den Weißabgleich auf **K** stehen lassen. Sobald Sie zu einem der anderen Symbole oder zur Automatik wechseln, merkt sich die GX80 die Einstellungen, wendet sie aber erst wieder an, wenn Sie auf **K** zurückstellen. Anders ist es mit dem Feintuning der Standardsymbole: Einmal geändert, bleibt die Verschiebung aktiv. Sie erkennen das an einem farblich veränderten **WB**-Symbol oder dem Symbol **+/–** daneben.

## **Den Messwert speichern mit dem manuellen Weißabgleich**

Sie können bis zu vier verschiedene Einstellungen für einen manuellen Weißabgleich speichern und bei Bedarf abrufen. Besonders bei Mischungen aus Tages- und Kunstlicht oder bei farbigen Wänden ist diese Methode zu empfehlen oder auch, wenn Sie beispielsweise immer wieder in den gleichen Räumen bei Kunstlicht fotografieren. Dann müssen Sie den Weißabgleich nicht jedes Mal neu definieren. Doch Vorsicht: Sobald jemand die Leuchtmittel wechselt, sollte neu gemessen werden.

Für den manuellen Weißabgleich benötigen Sie eine weiße oder graue Fläche. Experten benutzen eine handelsübliche Graukarte. Diese können Sie in der Beleuchtungssituation anmessen, unter der Sie später die eigentliche Aufnahme machen wollen. Rufen Sie das Weißabgleichsmenü auf (**WB**), und navigieren Sie zur Option  $\Box$  bis diese gelb hinterlegt ist. Tippen Sie auf **W.Abgleich einstellen**. In der Mitte des Monitors befindet sich nun ein kleines Fenster. Richten Sie die GX80 so auf das weiße Papier, dass es den kleinen Rahmen ausfüllt, und drücken Sie **SET**. Sie hören das Auslösegeräusch, doch die Kamera macht keine Aufnahme, das geschossene Bild dient lediglich als Referenz für den Weißabgleich. Am Monitor erscheint die Meldung **Beendet**.

Machen Sie jetzt Ihre Aufnahmen. Wenn die Farben Ihrer Bilder noch nicht ganz passen, können Sie wie beim Arbeiten mit dem Kelvin-Wert die Option **Ändern** wählen (**Cursortaste unten**). Bewegen Sie den Farbwähler, bis Sie mit dem Vorschaubild zufrieden sind, und tippen Sie den Auslöser an. Alle weiteren Aufnahmen, die Sie jetzt unter den gleichen Lichtverhältnissen mit der Einstellung  $\blacksquare$  machen, werden automatisch korrigiert. Falls Ihre Aufnahmen zu dunkel sind, benutzen Sie vor dem Erstellen des Weißabgleichsfotos die Belichtungskorrektur.

**Abbildung 5.3** <sup>&</sup>gt; Nachdem Sie **Andr**ak*tiviert haben, richten Sie die Kamera auf ein weißes Blatt Papier, um den Messwert zu speichern.*

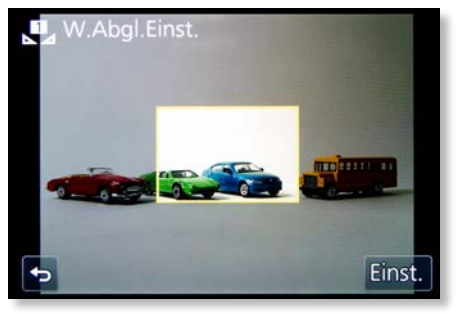

Manchmal ist gerade die Farbigkeit des Lichts für die Stimmung im Bild verantwortlich, und eine Korrektur des Weißabgleichs würde alles zerstören. In den **SCN**-Programmen arbeitet der Weißabgleich anders als in der Vollautomatik. Die GX80 lässt die warmen Farbtöne im Bild bezie-

hungsweise verstärkt sie zusätzlich. Dort finden Sie beim Drücken der **WB**-Taste den hier beschriebenen Farbwähler, mit dem Sie eingreifen können. Mit diesem Wissen im Hinterkopf können Sie künftig auf die **SCN**-Programme verzichten und beispielsweise durch einen angepassten Weißabgleich oder Farbmodus die Farbintensität im Bild selbst beeinflussen. Noch besser: Fotografieren Sie im RAW-Format, und spielen Sie später mit SILKYPIX die verschiedenen Varianten durch.

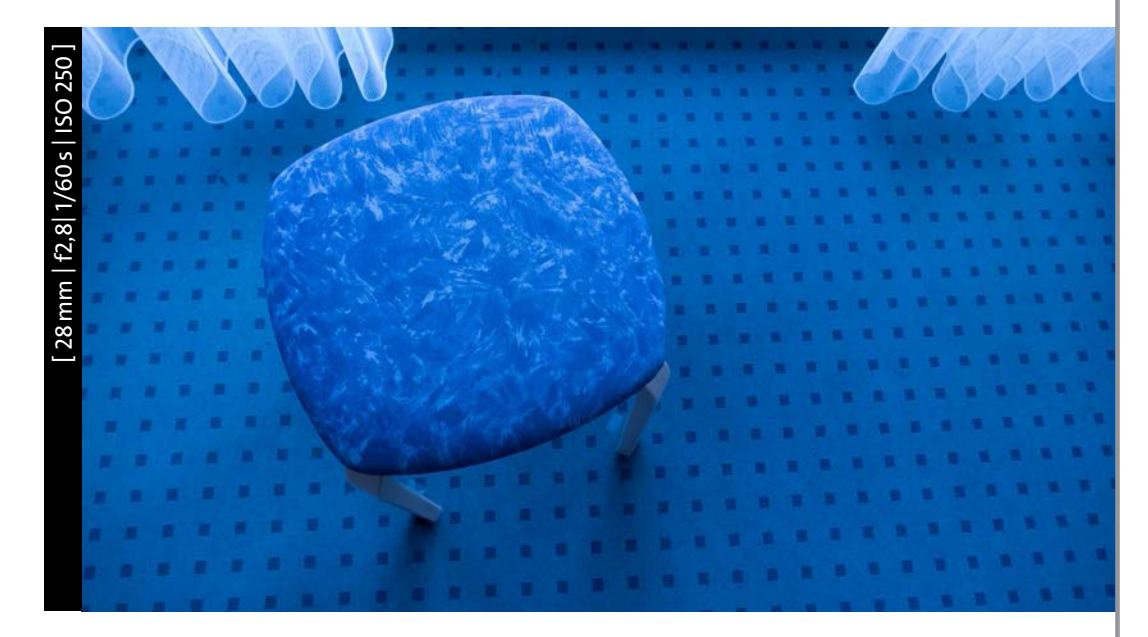

## <sup>y</sup> **Abbildung 5.4** *Fehlfarben: Manchmal kommt ein bewusst falsch gesetzter Weißabgleich dem Bild zugute, hier betont er die Blautöne. Experimentieren Sie!*

# **Weißabgleich in der Vollautomatik**

In den Intelligenten Automatiken **iA**/**iA+** finden Sie zwar nicht die typischen Weißabgleichssymbole, aber einen Balken, auf dem Sie die Markierung in Richtung kühlerer oder wärmerer Töne verschieben können.

## **Die automatische Weißabgleichsreihe**

Wenn es schnell gehen soll, können Sie sich das Anpassen des Weißabgleichs von Hand sparen. Lassen Sie die GX80 eine Serie von Bildern mit unterschiedlichem Weißabgleich anfertigen. Dazu können Sie entweder im **Aufnahmemenü** das **Bracketing** (Seite 2/8) aufrufen und dort die **Weißabgleichsreihe** ansteuern, oder Sie benutzen die Taste **WB**.

Stellen Sie zunächst den Modus-Wahlschalter auf **P**, **S**, **A** oder **M**. Ganz wichtig: Die Bildqualität muss auf JPEG [= ingestellt sein. Nur dann können Sie jeden Standardweißabgleich für die Reihe einrichten, auch **AWB**.

Drücken Sie die **WB**-Taste, und rufen Sie per Touchscreen oder mit der **Cursortaste unten** die **WB-Feineinstellung** (Farbwähler) auf. Sie können die Markierung in der Mitte des Farbfelds stehen lassen oder bei Bedarf in eine andere Position bewegen.

Drehen Sie am hinteren oder vorderen Einstellrad: Sie sehen im Diagramm neben dem Marker 1 zwei kleinere Markierungen 2, die sich mit den Einstellrädern auseinanderbewegen lassen – nach rechts/links, aber auch nach oben/unten. Je weiter die kleinen Markierungen von der großen entfernt sind, desto größer wird die farbliche Abweichung der drei Einzelbilder ausfallen.

Tippen Sie den Auslöser an: Am Monitor sehen Sie oberhalb des Weißabgleich-Symbols die Buchstaben **BKT** 3. Sie signalisieren, dass Ihre Kamera eine Weißabgleichsreihe aufnehmen wird.

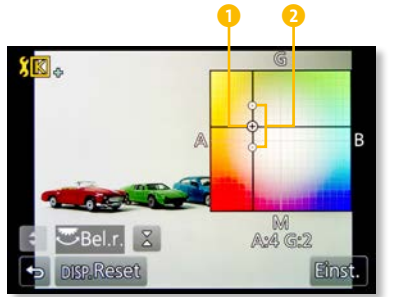

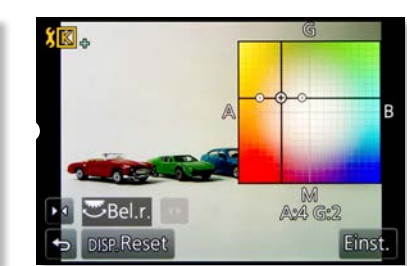

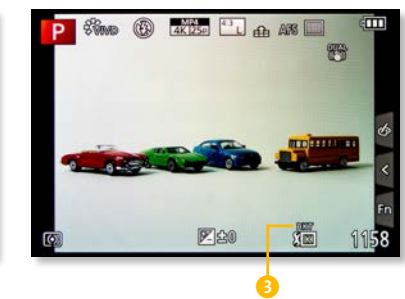

<sup>z</sup> **Abbildung 5.5** *Die Weißabgleichsreihe bietet mehr Sicherheit für JPEG-Fotografen.*

Fotografieren Sie Ihr Motiv. Das Speichern der Serie nimmt etwas Zeit in Anspruch. In der Bildwiedergabe können Sie die Aufnahmen mit den unterschiedlichen Farbnoten vergleichen.

Die Weißabgleichsreihe ist jetzt generell aktiviert, egal, welches Symbol Sie wählen. Um die Weißabgleichsreihe zu löschen, wiederholen Sie die zuvor gemachten Schritte: Bewegen Sie die kleinen Marker mit einem Einstellrad zurück in die Nullposition.

# **Den Look verändern: Bildstile**

Ihre GX80 verfügt über sogenannte *Bildstile*, mit denen Sie die Schärfe, den Kontrast und die Sättigung – also die Intensität der Farben – Ihrer Bilder verändern können. Hier wird es richtig kreativ: Fotografieren Sie in Schwarzweiß, bringen Sie die Farben zum Leuchten, oder tonen Sie Ihre Bilder in einem Blau- oder Sepiaton! Auch die Schärfe sowie Helligkeit und Kontrast der Fotos können in der GX80 angepasst werden. Für besondere Aufnahmesituationen gibt es einen Speicherplatz für einen individuell angepassten Bildstil . Als RAW-Fotograf kann man den Bildstil ignorieren, für Gelegenheitsfotografen ist das Navigieren in den Menüs eine Herausforderung.

# **RAW-Format als Option**

Wenn Sie ausschließlich JPEGs fotografieren, lässt sich die Bearbeitung mit den **Bildstil**-Einstellungen nicht wieder rückgängig machen. Ist das Rohdatenformat gewählt, erhalten Sie zwar auch ein modifiziertes Bild, aber Sie haben mehr und feinere Einstellungsmöglichkeiten im RAW-Konverter SILKYPIX.

#### **Die Bildstil-Optionen**

Die Option **Standard Strp.** liefert relativ zurückhaltende Farben. Wenn Sie es kräftiger mögen, ist die Einstellung Lebhaft <sup>\*</sup>Wvp für Sie günstiger. Wer seine Bilder lieber selbst aufpeppt und vielleicht nur mit JPEG-Dateien arbeiten möchte, sollte eher die Einstellung Natürlich<sup>2</sup>MAT wählen. Je geringer die kamerainterne Bearbeitung ist, desto größer bleibt der Spielraum für Ihre eigene Nachbearbeitung. Der Landschaft-Bildstil **ischy** intensiviert die Farben Grün und Blau, Porträt <sup>1</sup>PORT reduziert die Rottöne. Schwarzweißfotografen werden die Möglichkeiten schätzen, die sie unter **Monochrom ; Mono** bzw. ; Mono vorfinden. Unter dem benutzerspezifischen Symbol in können Sie einen selbst definierten Bildstil speichern.

Über das **Aufnahmemenü** (Seite 1/8) oder mit der Schnellmenütaste **Q.MENU** (**Fn2**) rufen Sie die vorgegebenen Bildstile auf. Um die Einstellungen nach eigenem Gusto abzuändern, müssen Sie über das **Aufnahmemenü** einsteigen (siehe die Schritt-für-Schritt-Anleitung »So passen Sie Farben und

Schärfe individuell an« auf Seite 143). Im Modus **iA+** gibt es nur die Bildstile Standard <sup>2</sup>sTD, und Monochrom<sup>2</sup><sub>Mono</sub> zur Auswahl.

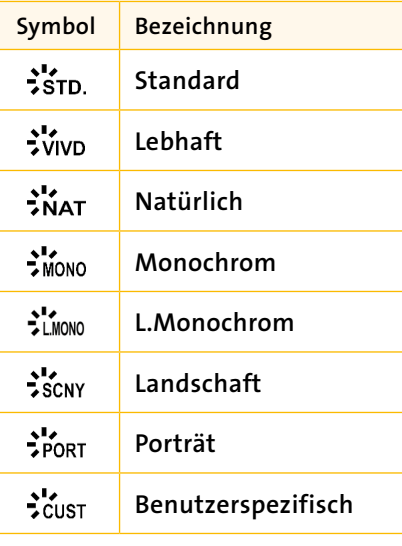

<sup>y</sup> **Tabelle 5.3** *Die Bildstil-Optionen der GX80*

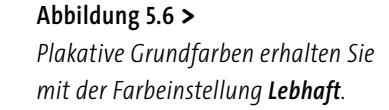

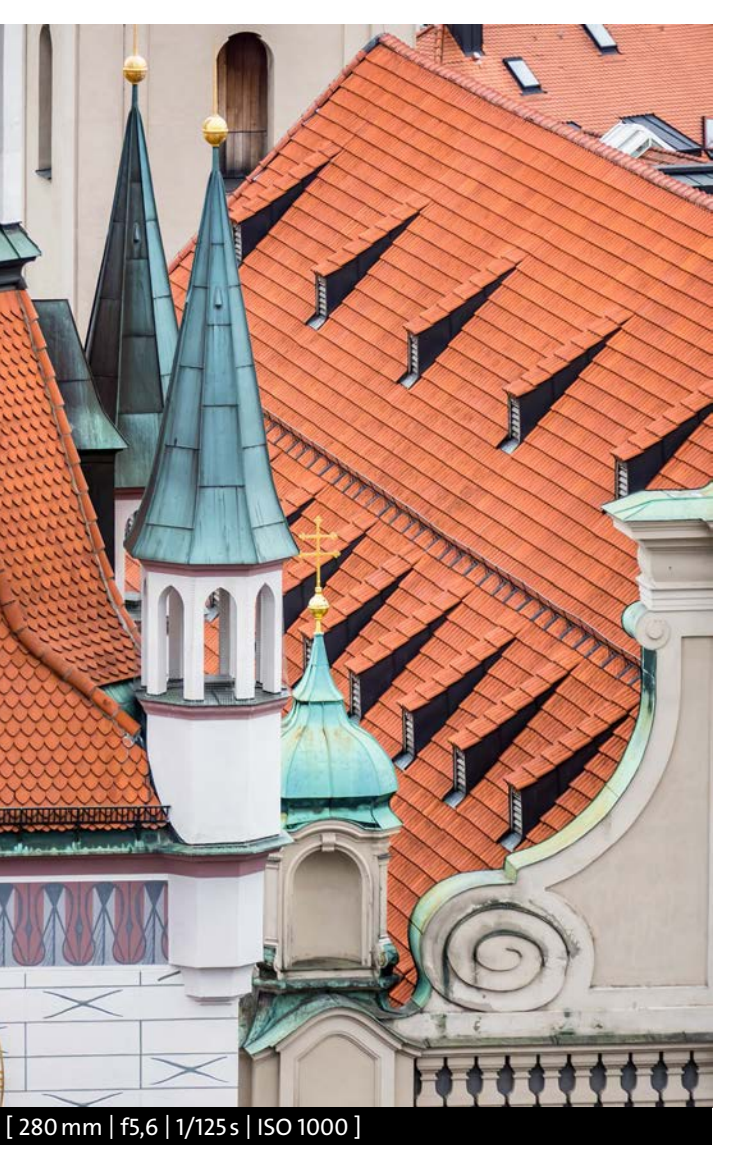

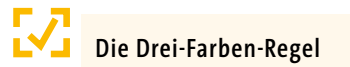

Ein schlicht gehaltener Bildaufbau mit klar abgegrenzten Farbflächen entwickelt eine starke grafische Wirkung. Solche Motive sind leicht verständlich und eignen sich gut als Postkarten und Poster. Je weniger Farben das Motiv enthält, desto besser. Klassische Farbkombinationen sind hierbei die Komplementärkontraste (Rot-Grün, Blau-Orange und Gelb-Violett). Bei der Drei-Farben-Regel können Sie die kräftigen Grundfarben (Rot, Grün und Blau) miteinander kombinieren oder andere, dezentere Farben mit dazunehmen (beispielsweise Rot, Blau und Weiß).

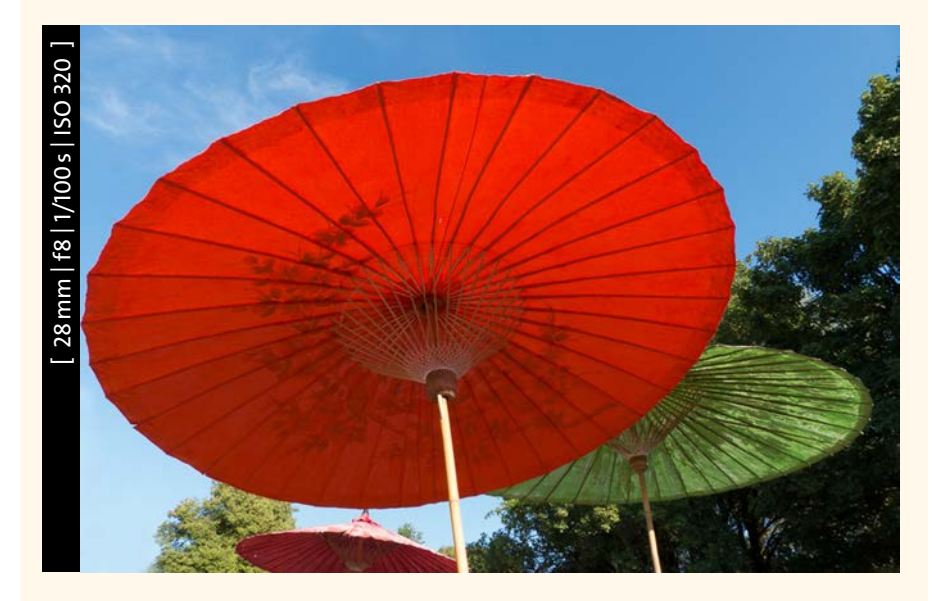

<sup>y</sup> **Abbildung 5.7** *Drei Hauptfarben: Motive wie diese lösen bei erfahrenen Fotografen im Kopf die »Motivklingel« aus.*

#### **Klassisch oder modern – Sie entscheiden**

Der Trend geht seit einigen Jahren zu sehr farbintensiven Fotos (mit hoher Sättigung), die oft bunter sind als die Wirklichkeit. Sanfte und matte Farben (mit niedriger Sättigung), der Gegentrend, lässt sich über den Bildstil genauso einfach bewerkstelligen. Eine Verringerung des Kontrasts führt ebenfalls zu einer reduzierten Farbigkeit, hat aber den Vorteil, dass helle Bereiche in Porträtaufnahmen bei Sonnenschein weniger überstrahlen. Motive mit wenig Kontrast, beispielsweise Nebellandschaften, können Sie durch eine Erhöhung des Kontrasts detailreicher aussehen lassen.

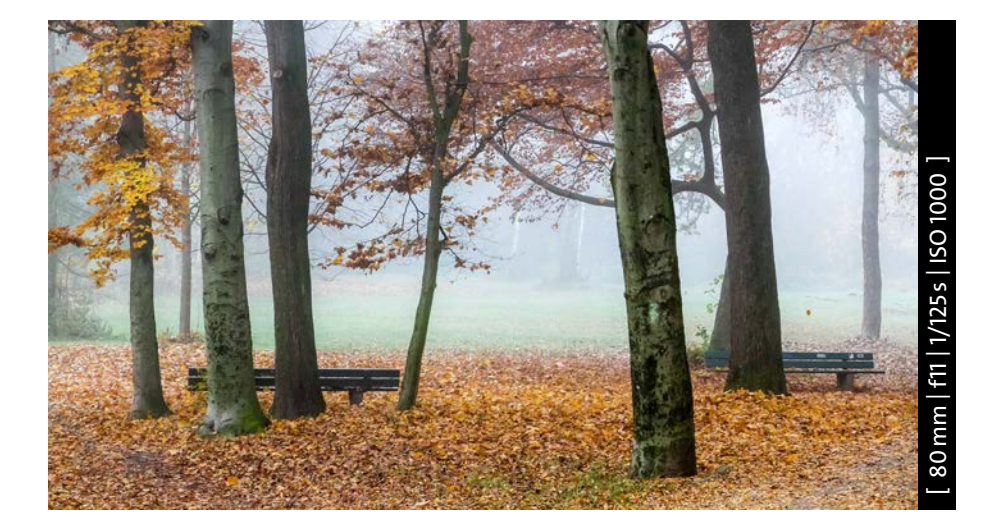

## <sup>&</sup>lt; **Abbildung 5.8**

*Erhöhen Sie den Kontrast und die Sättigung, um an nebligen Tagen die Farben herauszuarbeiten.*

Die Menüpunkte **Monochrom** und **L.Monochrom** bieten Ihnen neben **Scharfzeichnung** und **Kontrast** die Möglichkeit, Ihre Fotos in einen warmen oder kühlen Farbton einzufärben (**Tonen**). Schwarzweißexperten werden vor allem die **Filterung** schätzen, denn damit lässt sich das Aussehen von Schwarzweißbildern sehr individuell ans Motiv anpassen. Aufnahmen mit der Einstellung **L.Monochrom** sind kontrastreicher und haben weniger Feinabstufungen als **Monochrom**, beide lassen sich aber entsprechend feinsteuern.

### **Abbildung 5.10** <sup>&</sup>gt;

*Der Monochrom-Modus lässt das Herz von Schwarzweißfotografen höherschlagen.*

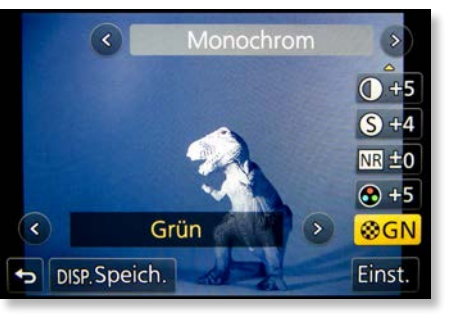

<sup>&</sup>lt; **Abbildung 5.9** *Das Aussehen Ihrer Schwarzweißbilder justieren Sie unter anderem mit der Option Filter.*

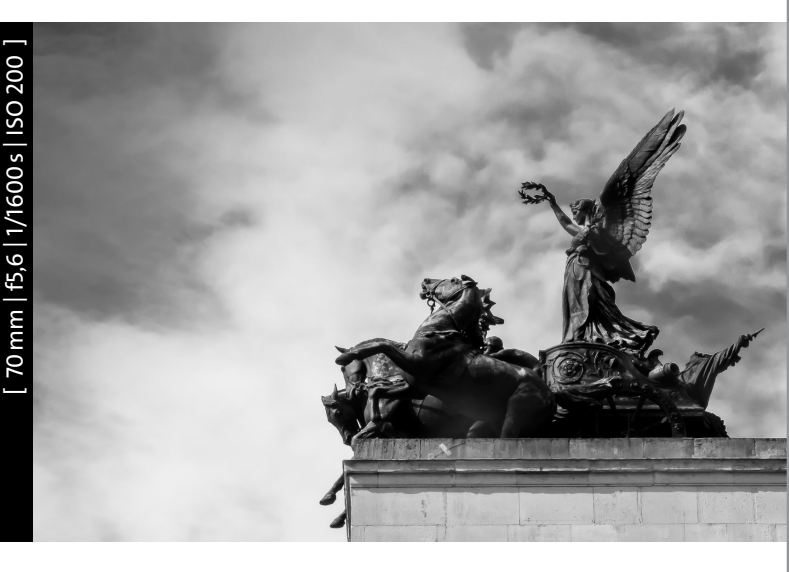

Die Stellungen **YL**, **OR** und **RD** intensivieren den Kontrast, bei Landschaftsaufnahmen verändert sich vor allem die Farbe des Himmels. Die Filterung **GN** sorgt bei Schwarzweißporträts für sanfte Hauttöne. Für diesen Zweck lohnt sich ein **Bildstil** allemal, hier sollten Sie sich Ihre bevorzugten Schwarzweißeinstellungen auch als eigene Konfiguration abspeichern, um jederzeit schnell darauf zugreifen zu können.

#### [ 64mm | f4,5 | 1/600s | ISO 200 | +0,7 ]

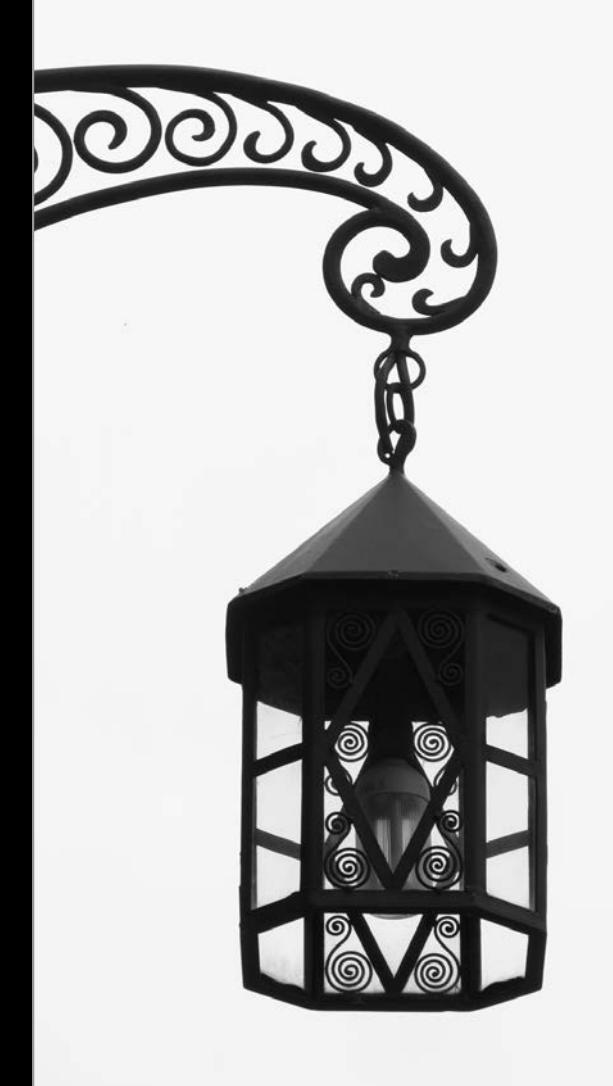

Im **Kreativmodus f**inden Sie ebenfalls Schwarzweißfunktionen (**Schwarz-Weiß**, **Dynamisch Monochrom**, **Grobes** und **Weiches Schwarz-Weiß**). Dort können Sie zwar Anpassungen vornehmen, es gibt jedoch keine klassische Schwarzweißfilterung.

## **Standardwerte wiederherstellen** Wenn Sie die Grundeinstellungen (**Stan**dard  $\frac{1}{2}$ **stp., Natürlich**  $\frac{1}{2}$ **NAT** etc.) versehentlich verändert haben (erkennbar an einem **+** oder **–** beim Symbol), rufen Sie das **Bildstil**-Menü auf (**Aufnahmemenü** [ Seite 1/8 ] oder via **Fn2**). Wählen Sie die geänderte Option, und drücken Sie **SET**. Bringen Sie alle Regler zurück in die Nullposition (Mitte). Sobald Sie den Auslöser antippen, sind die neuen (alten) Werte wieder aktiv, und das Standardsymbol wird ohne das Zeichen **+/–** dargestellt.

#### <sup>&</sup>lt; **Abbildung 5.11**

*Sie entscheiden schon bei der Aufnahme, ob Sie ein Foto mit knackigen Kontrasten haben wollen oder eines, bei dem alle Graustufen im Bild wiedergegeben werden.*

# **So passen Sie Farben und Schärfe individuell an SCHRITT FÜR SCHRITT**

#### **1 Das Menü aufrufen**

Drehen Sie den Modus-Wahlschalter in eine der Positionen **P**, **S**, **A** oder **M**. Rufen Sie dann die Bildstile über die Schnellmenütaste **Q.MENU** auf, oder gehen Sie über das Menü: **MENU > Aufnahme > Bildstil** (Seite 1/8) **> SET**.

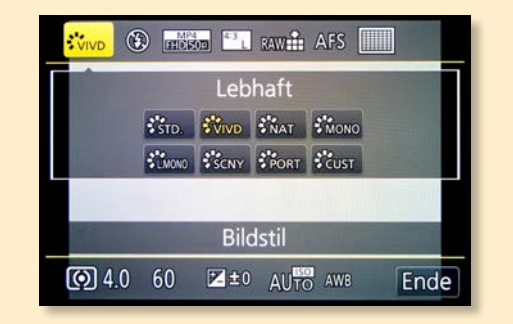

## **2 Einen Farbstil wählen**

Bewegen Sie die Markierung mit der **Cursortaste rechts** zur gewünschten Einstellungsoption (**Standard**, **Lebhaft**, **Natürlich etc.**), bis diese gelb hinterlegt ist. Mit der **Cursortaste unten** gelangen Sie in das jeweilige Untermenü, in dem Sie für jeden Bildstil den **Kontrast**, die **Scharfzeichnung**, **Rauschminderung** und **Sättigung** (Farbintensität) anpassen können.

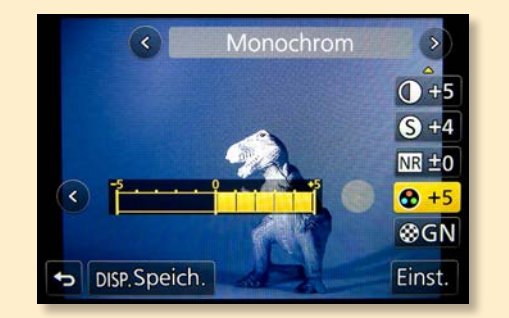

### **3 Die Parameter verändern**

Per Touchscreen oder mit einem der Einstellräder nach rechts (mehr) oder links (weniger) verändern Sie die Auswirkung der einzelnen Parameter für mehr oder weniger Schärfe. Stellen Sie sie nach Ihrem Geschmack ein. Bestätigen müssen Sie die Einstellungen nicht, sie stehen sofort zur Verfügung, wenn Sie den Auslöser antippen. Drücken Sie die Taste **Fn2**, oder tippen Sie auf den Rückgängig-Button **b**, wenn Sie die Änderungen nicht speichern wollen!

Geänderte Menüs werden in der Übersicht mit dem Zeichen **+/–** markiert. Um später wieder auf die Grundeinstellungen zurückgreifen zu können, sollten Sie Ihren persönlichen Bildstil als eigene Konfiguration : cust speichern.

**4 Eine eigene Konfiguration speichern** Wenn Sie zum Beispiel den Bildstil - Mono abgeändert haben, öffnen Sie das Einstellungsmenü wie zuvor beschrieben. Um Ihre eigenen Einstellungen auf dem benutzerspezifischen Speicherplatz zu hinterlegen, drücken Sie anschließend die **DISP**-Taste. Am Monitor erscheint die Frage **Benutzerspezifische Einstellungen überschreiben?** Wenn Sie **Ja** wählen und **SET** drücken, speichert die GX80 die aktuell gewählten Parameter auf  $\frac{1}{2}$ cust. Dabei wird eine vorher gespeicherte Variante überschrieben – Sie haben nur einen freien Platz. Wenn Ihnen einer nicht reicht, müssen Sie eine der Standardpositionen dauerhaft abändern.

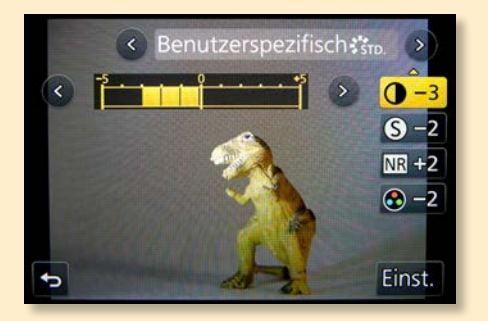

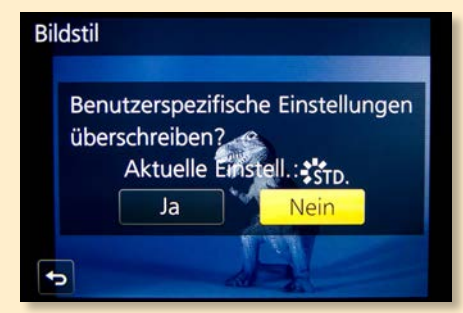

## **5 Die eigene Konfiguration abrufen**

Wählen Sie eine der Grundeinstellungen, die Ihren Wünschen am nächsten kommt, ändern Sie diese, und speichern Sie sie auf dem Platz mit dem Symbol Cust. Nun ist der persönliche Bildstil jederzeit abrufbereit, am schnellsten über die Schnellmenütaste **Q.MENU** (**Fn2**).

Setzen Sie danach den zuvor geänderten Bildstil zurück auf die Standardwerte. Wiederholen Sie dazu die Schritte 1 bis 3, und bringen Sie die Regler zurück in die Grundposition.

## **L Den richtigen Einstieg finden**

Um eine geänderte Konfiguration weiter zu modifizieren, müssen Sie wieder über die **MENU**-Taste und das Aufnahmemenü<sup>n</sup> in die Konfiguration einsteigen. Um den benutzerspezifischen Bildstil zum Fotografieren aufzurufen, genügt **Fn2 > Bild**stil >  $\frac{1}{2}$ cust auswählen > Auslöser antippen.

# **Kreative Spielereien**

Sie haben keine Lust auf lange Bildbearbeitungssitzungen am Computer, aber Sie mögen hin und wieder ein paar Effekte in Ihren Bildern? Dann sind Sie hier genau richtig. Der **Kreativmodus** der Lumix GX80 hält einige schöne Anwendungen bereit, die sogar erfahrenen Fotografen und Bildbearbeitern gefallen dürften.

Drehen Sie den Modus-Wahlschalter in die Stellung  $\bigcirc$ . Sie sehen dann links auf dem Monitor eine Vorschau Ihres Motivs, rechts befindet sich eine Spalte mit Beispielfotos (Normalanzeige). Bewegen Sie die Markierung per Touchscreen oder mit der **Cursortaste unten/ oben** durch die Bildbeispiele, und schauen Sie sich an, wie Ihr Motiv mit diesem Filtereffekt aussehen wird.

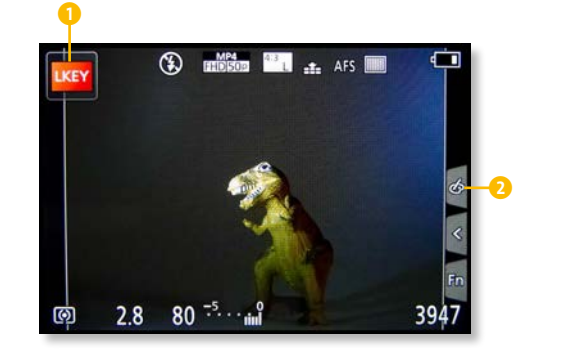

#### <sup>y</sup> **Abbildung 5.12**

*Das Auswahlmenü für die Effekte erreichen Sie am schnellsten per Touchscreen, indem Sie einfach den Button oben links am Bildrand* 1 *antippen. Die Effekte können auch in anderen Programmmodi rechts über das Touch-Register* 2 *angesteuert und ausgewählt werden.*

Bei geöffnetem Auswahlmenü können Sie sich mit der **DISP**-Taste weitere Informationen zu den Effekten anzeigen lassen (Guide-Anzeige). Für eine schnellere Auswahl drücken Sie ein zweites Mal auf **DISP**. Die Bildvorschau verschwindet, dafür sehen Sie 15 Beispielmotive auf einen Blick (Listenanzeige). Per Touchscreen können Sie Ihren Lieblingsfilter hier am schnellsten ansteuern, mit den Einstellrädern oder den Cursortasten können Sie ebenfalls navigieren. Ist der gewünschte Filtereffekt mit einem gelben Rahmen hinterlegt, drücken Sie **SET**.

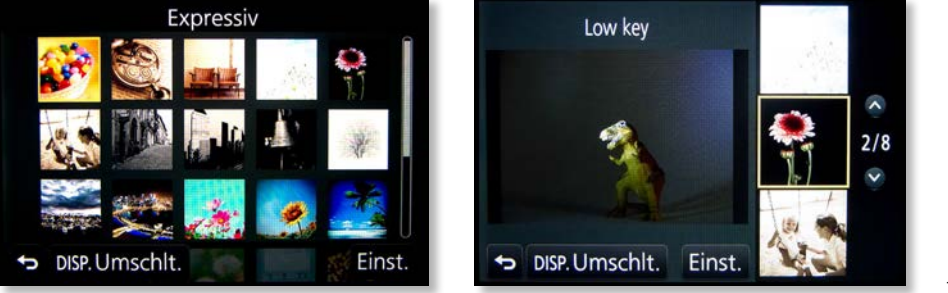

<sup>&</sup>lt; **Abbildung 5.13** *Links: Mit der Taste DISP können Sie verschiedene Ansichten wählen. Rechts: In der Live-View-Vorschau werden die Effekte sofort umgesetzt.*

Die Kamera wechselt in den Aufnahmemodus, und die Live-View-Vorschau zeigt Ihr Motiv mit angewendetem Filter. Bevor Sie fotografieren, drücken Sie auf die **Cursortaste links/rechts**: Unten erscheint ein Einstellungsbalken, mit dem Sie jeden Effekt verfeinern können. Ob Sie lieber die Einstellräder, die Cursortasten oder den Touchscreen benutzen, bleibt Ihnen überlassen. Wenn alles passt: den Auslöser antippen und fotografieren! Wenn Sie beim Symbol das Zeichen **+** oder **–** sehen, wurde die Feineinstellung benutzt.

Im **Kreativmodus** regelt die GX80 Weißabgleich und ISO-Wert automatisch. Sie können aber jederzeit die Belichtungskorrektur aktivieren oder die Kombination aus Blende und Belichtungszeit situationsgerecht verändern. Drücken und drehen Sie das hintere Einstellrad für die Belichtungskorrektur. Wie in den Intelligenten Automatiken **iA**/**iA+** öffnet ein erneutes Drücken dieses Rads die Anzeige für die Kombination aus Zeit und Blende. Wenn Sie nun an einem der Einstellräder drehen, ändern sich die Werte. Oft lässt sich dabei nur der Blendenwert (**F**) ändern, die Belichtungszeit hängt von der Umgebungshelligkeit ab. Tippen Sie den Auslöser an, um in den Aufnahmemodus zurückzukehren. Normalerweise erkennt die GX80 im Kreativmodus Motive im Nahbereich und stellt zuverlässig scharf. Für sehr nahe Motive in einem Abstand von weniger als 30 cm benötigen Sie ein entsprechendes Objektiv oder Nahlinsen.

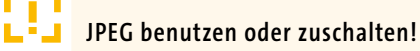

Der **Kreativmodus** ist eigentlich für JPEG-Fotografen gedacht. Ihre GX80 wird aber, wenn Sie die **Qualität** auf **RAW** eingestellt haben, Rohdateien produzieren. In der Bildwiedergabe an der Kamera sehen Sie Ihr RAW-Foto mit der Filterung. Wenn Sie es aber später im RAW-Konverter SILKYPIX oder zum Beispiel in Photoshop Elements öffnen, ist der Effekt verschwunden. Benutzen Sie also **RAW+JPEG** oder **JPEG**, wenn Sie den Effekt erhalten wollen.

#### **Mehr oder weniger Farbe?**

Wenn das Bild »krachen« soll, nutzen Sie die Effekte **Expressiv**, **Toy Pop** oder den **Spielzeugeffekt**. Szenen und Motive, die farblich eher zurückhaltend sind, können Sie mit diesen Einstellungen zum Leben erwecken.

<sup>z</sup> **Abbildung 5.14** *Mit Toy Pop bekommen Sie richtig kräftige Farben.*

Deutlich dezenter ist der Filter **Bleach-Bypass**. Das Wort *Bleach* steht für »ausgebleichte Farben«, dadurch entsteht eine sehr nüchterne und sachliche Atmosphäre in den Bildern. Dieser Stil ist in der Werbung und im Businessbereich immer noch salonfähig. Mit der Feineinstellung legen Sie fest, ob Ihre Motive heller oder dunkler werden sollen.

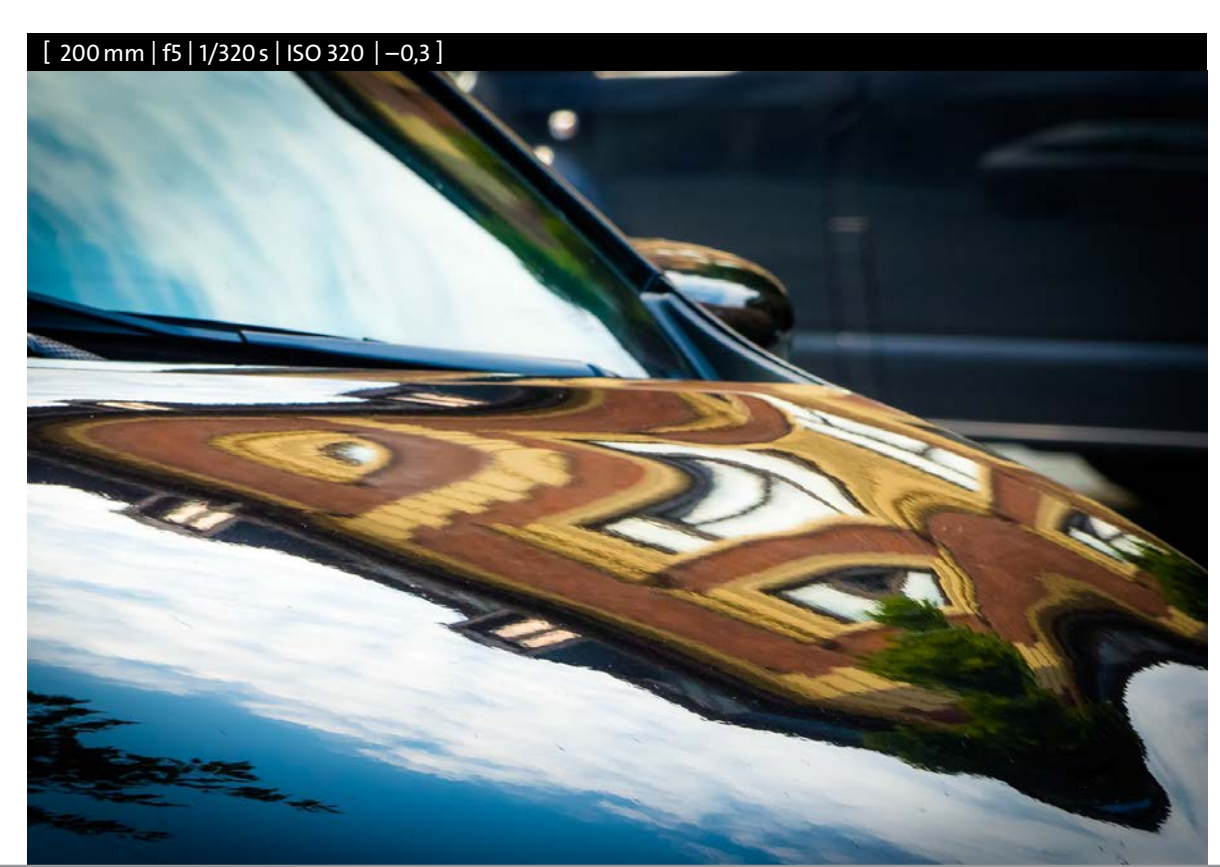

Der **Cross-Prozess** verdankt seinen Namen dem Umstand, dass man in Zeiten der Analogfotografie Dias und Farbfilme mit unterschiedlichen Chemikalien und Prozessen entwickeln musste. Geriet ein Filmtyp versehentlich in den falschen Prozess, kamen farblich verfremdete Bilder zustande. Was vermutlich als Unfall begann, wurde zum Trend, der als App und Kamerafunktion in die digitale Welt gewandert ist. Die Farben Ihres Bildes bekommen eine schräge Farbnote. Wenn Sie bläulich kühle, leicht diffuse und blasse Fotos mögen, ist der Effekt **Fantasie** genau das Richtige: Ob Sie diesen Effekt märchenhaft finden, ist eine Geschmacksfrage und hängt – wie immer – vom Motiv ab.

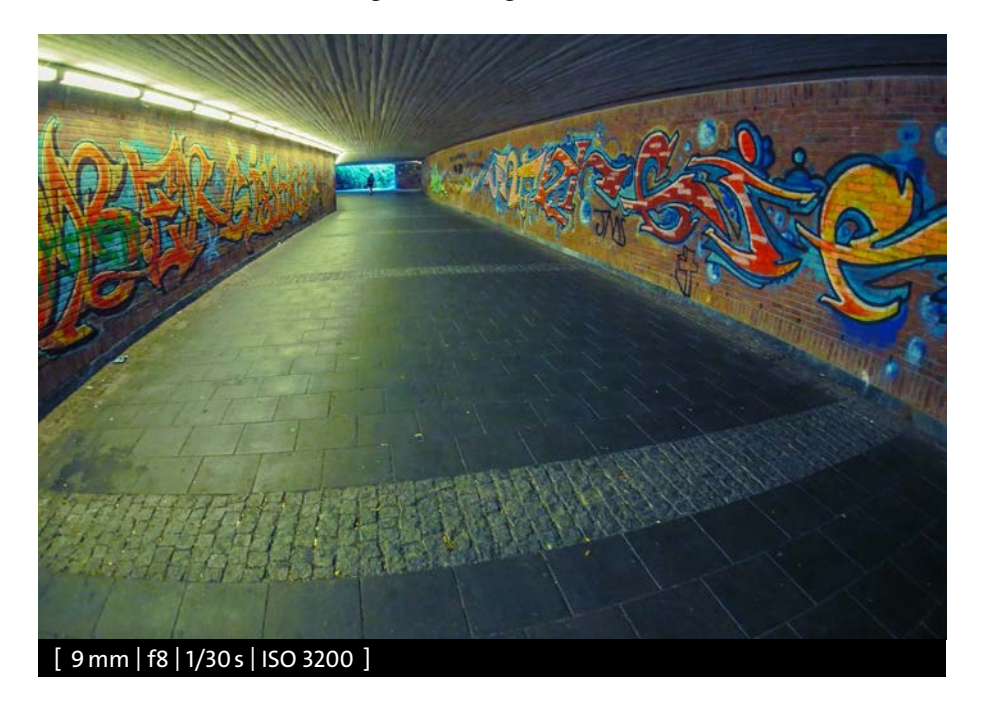

Wer es nostalgisch mag, kann sich mit **Retro**, **Früher** oder **Sepia** ausgeblichene Bilder produzieren lassen. Eine vergleichbare Anmutung erreichen Sie übrigens auch über den Bildstil <sup>2</sup>M<sub>MONO</sub>, wenn Sie die Farbabstimmung benutzen. Dort sind in Kombination mit den Reglern für Schärfe, Kontrast und Rauschminderung deutlich feinere Abstufungen möglich.

Wer nicht lange mit den **Bildstil**-Einstellungen herumexperimentieren möchte, findet im **Kreativmodus** gleich vier verschiedene Schwarzweißoptionen zur Auswahl, die ersten beiden können Sie auch für Videoaufnahmen nutzen. **Schwarz-Weiß**, **Dynamisch Monochrom**, **Grobes Schwarz-Weiß** und **Weiches Schwarz-Weiß** führen zu ganz unterschiedlichen Ergebnissen.

## <sup>&</sup>lt; **Abbildung 5.15** *Beim Cross-Prozess können Sie zwischen verschiedenen Farbnoten wählen: Was passt am*

*besten zum Motiv?*

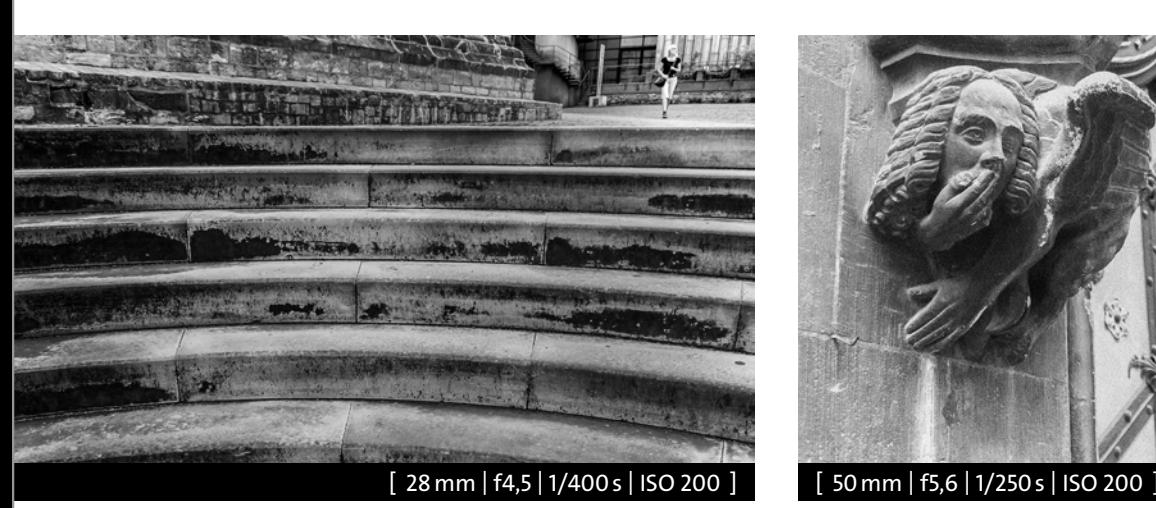

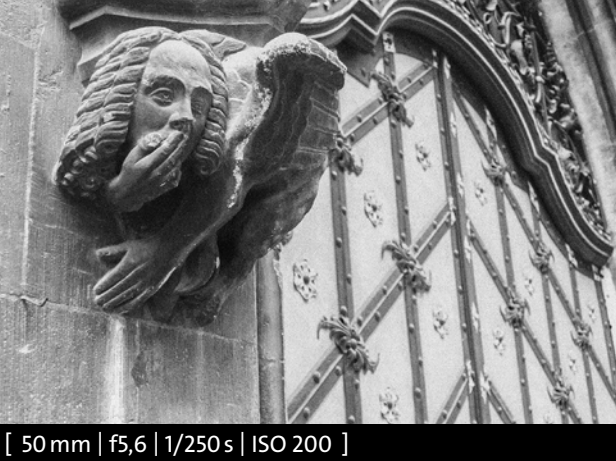

#### <sup>y</sup> **Abbildung 5.16**

*Der Effekt Dynamisch Monochrom sorgt für Kontraste, Grobes Schwarz-Weiß legt ein eher gleichmäßiges Rauschen aufs Bild. Es kommt also immer auf das Motiv an, ob ein Effekt später auch gut wirkt.*

## **Probieren geht über studieren**

Die Wirkung einiger Effekte lässt sich am Kameramonitor nicht optimal beurteilen. Machen Sie beizeiten einige Testaufnahmen, und überprüfen Sie das Ergebnis am Computer, um ein Gefühl für den Effekt zu bekommen.

Fast am Ende des Auswahlmenüs findet sich ein weiteres schönes Spielzeug: **Selektivfarbe**. Bildbearbeitungsexperten kennen diesen Effekt auch unter dem Begriff *Colour Key*. Damit können Sie Schwarzweißfotos anfertigen, bei denen eine einzelne Farbe als Akzent beibehalten wird. Dieser Effekt eignet sich ganz besonders für Hauptmotive, die durchgehend eine eindeutige Farbe aufweisen, die im Rest des Bildes fehlt.

**Abbildung 5.17** <sup>&</sup>gt; *Markante Farbe als Hingucker: Im Rest des Bildes sollte diese Farbe nicht vorkommen.*

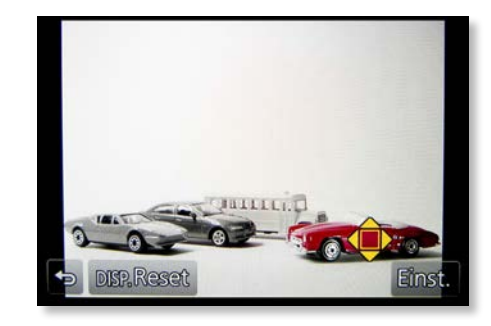

Aktivieren Sie den Effekt, und drücken Sie die Taste **Fn1**. Sie sehen am Monitor einen kleinen Rahmen mit vier Pfeilen. Richten Sie den Rahmen auf die Farbe, die im Bild erhalten bleiben soll. Sie können den Rahmen dazu mit den Cursortasten an eine Stelle Ihres anvisierten Motivs

bewegen oder einfach die Kamera auf die Farbe richten. Drücken Sie **SET**, um die Farbe auszuwählen. In der Live-View-Ansicht sind jetzt alle Farben weg bis auf die eine, die Sie definiert haben. Machen Sie Ihr Bild. Die Farbe, die

Sie gewählt haben, bleibt gespeichert, bis Sie eine neue definieren. Im Feineinstellungsmenü können Sie die Intensität der Farbe reduzieren oder, was ich Ihnen eher empfehlen würde, verstärken.

#### **Licht und Schatten ausreizen**

Den Filter **Hohe Dynamik** haben Sie im Abschnitt »Die HDR-Funktionen« auf Seite 114 bereits kennengelernt. Damit können Sie nicht nur Kontraste ausgleichen, sondern auch die Sättigung steuern. Wenn Sie im Feineinstellungsmenü den Regler ganz nach links ziehen, erhal-

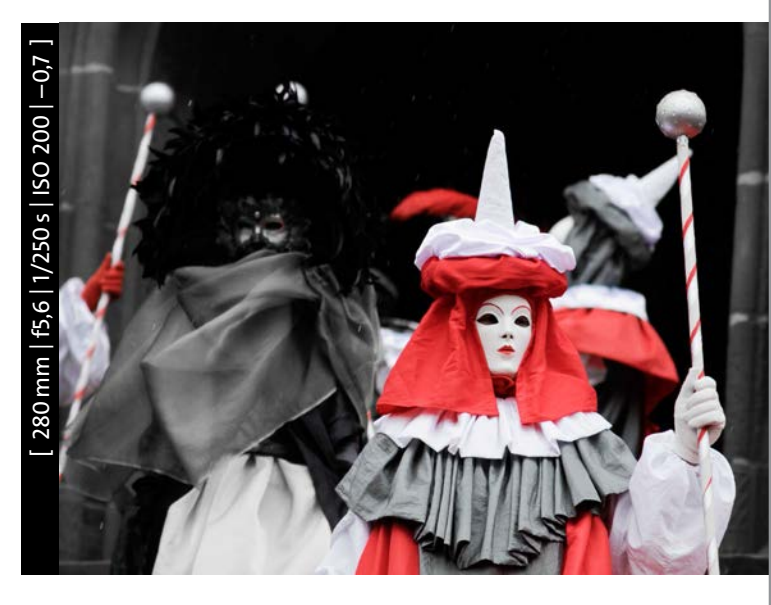

ten Sie eine HDR-Aufnahme in Schwarzweiß. Dabei herrscht dann insgesamt eine der vier Grundfarben vor, ohne dass dabei die Grundfarbigkeit des Motivs völlig verlorengeht. Mit der **Cursortaste rechts/links** öffnen Sie das Menü, um die Farbe zu wechseln.

<sup>y</sup> **Abbildung 5.18** *Einzelne Farben hervorheben: Welche Farbe drinbleibt, legen Sie im Menü individuell fest.*

**High Key** und **Low Key** stehen für Fotos von überwiegend hellen beziehungsweise überwiegend dunklen Motiven. Ihre GX80 macht mit **High Key** prinzipiell jedes Motiv heller, mit **Low Key** werden die Fotos dunkler. In beiden Modi passiert mehr als bei einer reinen Über- oder Unterbelichtung, die Lichter und Tiefen des Bildes werden differenzierter angeglichen. Wirklich gute Ergebnisse bekommen Sie aber nur, wenn der Effekt zur Helligkeit des Motivs passt, also wenn Sie helle Motive mit **High Key** und dunkle Motive mit **Low Key** fotografieren.

Die GX80 hat künstlichen **Sonnenschein** an Bord. Egal, wo Sie was fotografieren: Mit dieser Einstellung wird eine helle Lichtquelle am oberen Bildrand eingefügt. Mit der **Fn1**-Taste lässt sich der Lichtpunkt verändern: Drehen Sie an einem der Einstellräder, um ihn größer oder kleiner zu machen. Mit den Cursortasten oder per Touchscreen können Sie das Licht an jede beliebige Stelle verschieben. Die Feineinstellung mit der Taste **WB** ermöglicht es Ihnen, das Motiv Richtung Gelb, Rot (Sepia) oder Blau zu trimmen.

#### **Nach Herzenslust verfremden**

Der Effekt **Weichzeichnung** macht das, was man eigentlich nicht will – das ganze Bild wird leicht unscharf. Romantisch diffuse Schleier über dem Bild waren in den 70er- und 80er-Jahren modern. Porträts, Stillleben und Landschaftsfotos bekommen auf diese Weise einen ganz eigenen Charme. Um

Bilder: eines mit Effekt und eines ohne.

die Bilder aufzupeppen, nutzen Sie die Feineinstellung und

Der Filter **Impressiv** erzeugt eine Art HDR-Gemälde mit kräftigen Farben, angegrauten Weißtönen und stark aufgehellten Schattenbereichen. Wie alles, was der Mode unterliegt, wird man diese Art von Bildern in ein paar Jahren vermutlich schrecklich finden. Das sollte Sie aber nicht vom Experimentieren abhalten. Machen Sie auf jeden Fall zwei

korrigieren die Belichtung zusätzlich in Plusrichtung.

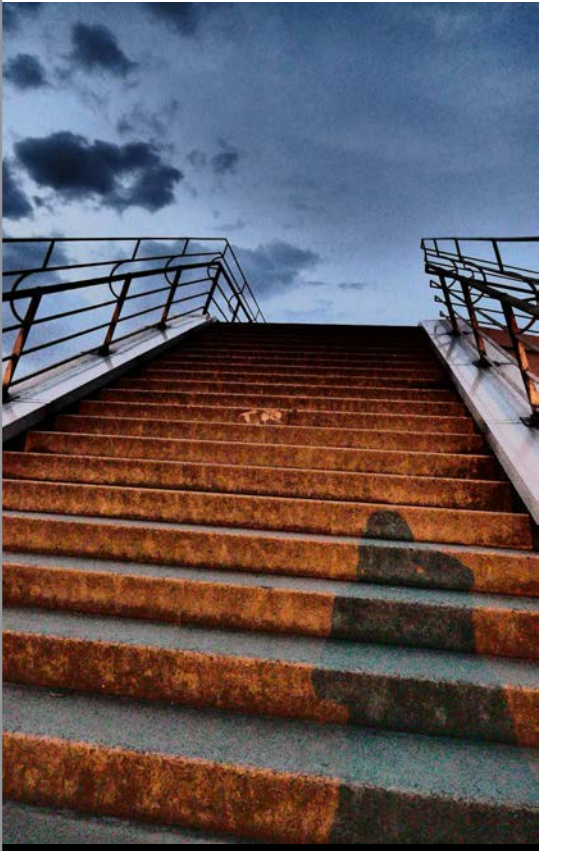

[ 28mm | f3,5 | 1/80s | ISO 1600 ] [ 28mm | f2,8 | 1/100s | ISO 1600 ]

<sup>y</sup> **Abbildung 5.19**

*Was die GX80 unter Impressiv und Hohe Dynamik versteht, geht mitunter an die Geschmacksgrenze.*

Mit dem **Miniatureffekt** machen Sie aus jeder Szene eine faszinierende Spielzeugwelt. Der untypische Schärfeverlauf, der früher nur mit Spezialkameras und -objektiven möglich war, entsteht durch eine kamerainterne Bildbearbeitung. Wo und wie die Schärfe durch das Bild verlaufen soll, können Sie steuern: Aktivieren Sie zunächst die Option **Miniatureffekt**. Am Monitor erscheint ein weißer Autofokusrahmen. Alles, was sich auf Höhe dieses Rahmens befindet, wird im Foto scharf. Drücken Sie die Taste **Fn1**, um das Einstellungsmenü

zu aktivieren. Sie sehen nun einen orangefarbenen Rahmen mit zwei Pfeilen.

Mit einem der Einstellräder vergrößern oder verkleinern Sie den scharfen Bereich, mit den Cursortasten können Sie den Rahmen verschieben beziehungsweise vom Quer- ins Hochformat kippen und wieder zurück. Per Touchscreen ist die Bedienung noch intuitiver. Mit diesem Effekt lassen sich sehr interessante und dem jeweiligen Motiv angepasste Schärfeverläufe einstellen. Eine sehr schöne Spielerei, wie ich finde, die Sie einmal ausprobiert haben sollten.

# **Videos mit Effekt**

Drücken Sie einfach die Videotaste! Beim Miniatureffekt wird kein Ton aufgezeichnet, die spätere Wiedergabe erfolgt mit beschleunigter Geschwindigkeit (Zeitraffer), was den Spielzeugcharakter im bewegten Bild verstärkt. Für ein einminütiges Zeitraffervideo müssen Sie acht Minuten lang filmen. Das Speichern dauert in diesem Modus länger. Halten Sie die Kamera ruhig, bis das rote Kartensymbol vom Monitor verschwunden ist. Nicht verfügbar ist die Videofunktion, wenn **Grobes/Weiches Schwarz-Weiß**, **Weichzeichnung**, **Sternfilter** oder **Sonnenschein** ausgewählt wurde.

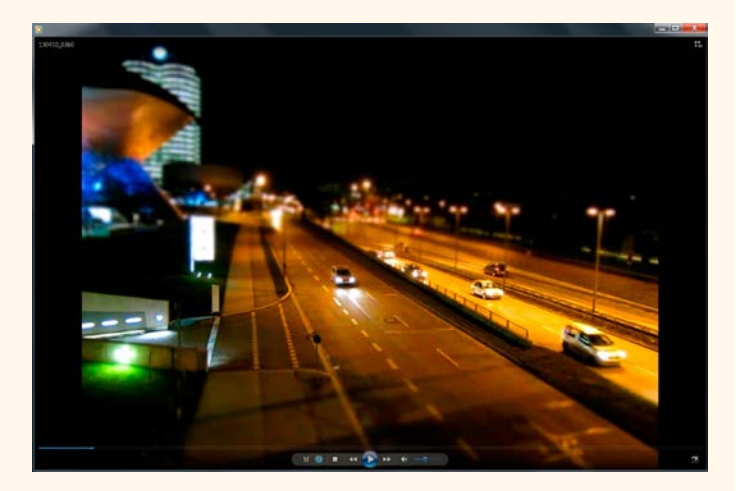

<sup>y</sup> **Abbildung 5.20** *Hoher Spaßfaktor: Mit dem Miniatureffekt werden nicht nur Fotos, sondern auch Videos zu echten Hinguckern.*

Ein Sterneffekt für Lichtquellen und glitzerndes Wasser: Mit dem **Sternfilter** setzen Sie solche Akzente. Doch Vorsicht: Auch andere helle beziehungsweise weiße Bereiche des Bildes bekommen etwas davon ab. Nutzen Sie die Feineinstellung, und ziehen Sie den Regler nach links – weniger ist mehr.

## **Gewusst, wie – gewusst, wann**

Effekte um des reinen Effekts willen kommen bei erfahrenen Fotografen nicht gut an. Der Trick besteht darin, den passenden Effekt für das jeweilige Motiv auszusuchen, um die gewünschte Bildaussage zu unterstreichen.

150

# **Wie das Licht die Farben beeinflusst EXKURS**

Sicher haben Sie schon beobachtet, dass das Tageslicht ganz unterschiedliche Stimmungen transportiert: Morgens und abends leuchtet der Himmel in sanften Rot- und Orangetönen, mittags ist er an einem sonnigen Tag strahlend blau. Eine winterliche Landschaftsaufnahme im Schatten kann plötzlich einen heftigen Blaustich aufweisen. Im Kerzenschein oder am Lagerfeuer lässt das flackernde Licht den Hautton von Personen orange oder rötlich erscheinen. Grelles Neonlicht lässt uns die Augen zusammenkneifen, und wer hat sich nicht schon über das gelbgrüne Leuchten von Energiesparlampen gewundert?

<sup>z</sup> **Abbildung 5.21** *Mit dem Wechsel der Tageszeiten verändert sich die Licht- und damit auch die Farbstimmung. Über die Weißabgleichseinstellung und den Bildstil können Sie die Farben Ihrer JPEGs schon bei der Aufnahme anpassen.*

Was für die Helligkeit gilt, lässt sich auch auf die Farbigkeit übertragen: Natürlich wäre es toll, wenn wir immer schönes Licht zum Fotografieren hätten, aber es gibt nun mal diese trüben Tage, an denen alles zunächst trist und grau aussieht. Passen Sie Ihre Strategie ans Wetter an: An trüben Tagen sind andere Motive dran als bei Sonnenschein. Wenn Sie mit offenen Augen durch die Welt gehen, werden Sie auf einer Strecke, die Sie täglich zurücklegen, je nach Tageszeit und Wetterlage unterschiedliche Motive finden. Geht man jetzt mit dem Kopf durch die Wand und will an einem diesigen Tag unbedingt

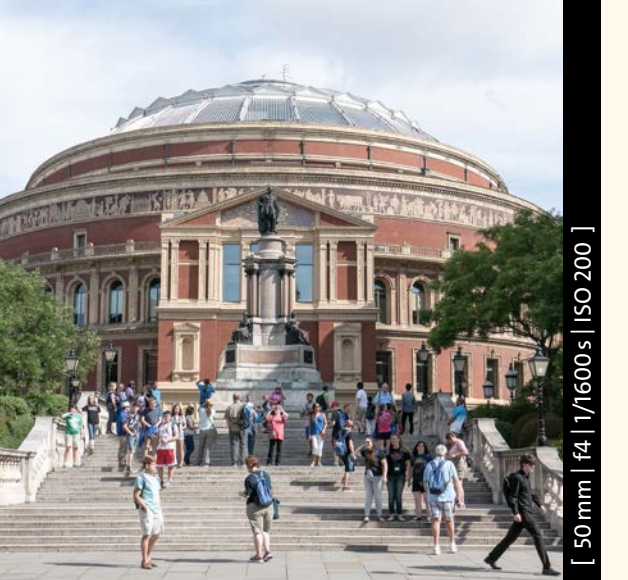

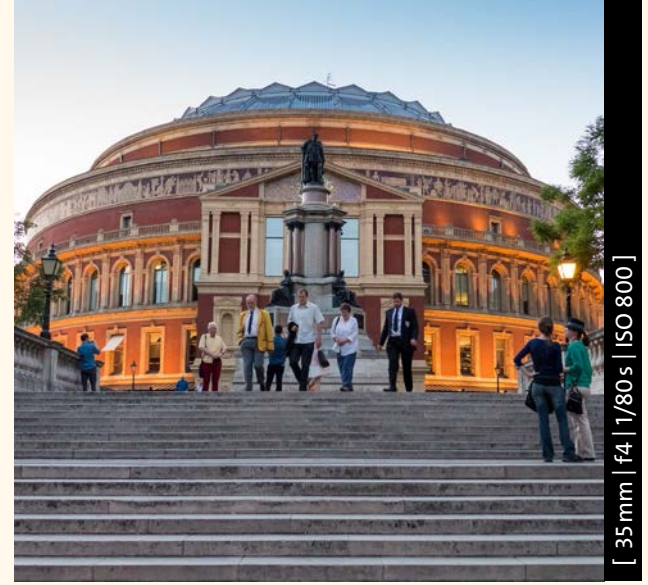

knallige Farben ins Foto bekommen, muss man entweder Photoshop bemühen oder blitzen. Das natürliche Licht lässt sich nicht zwingen und ist darum auch der beste Lehrmeister für das fotografische Sehen.

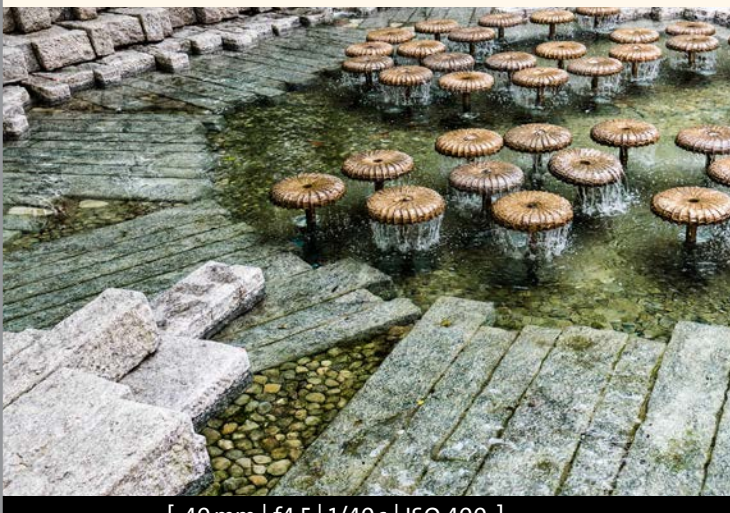

[ 40mm | f4,5 | 1/40s | ISO 400 ]

**Abbildung 5.24** <sup>&</sup>gt; *Reflektierte Helligkeit: Weiße Motive werfen viel Licht zurück, das verführt die GX80 zur Unterbelichtung, die korrigiert werden muss. Nutzen Sie die Belichtungsreihe oder das RAW-Format.*

[ 28mm | f4,5 | 1/80s | ISO 400 | +0,7 ]

mm | f4,5 | 1/80 s | ISO 400 | +0,7 ]

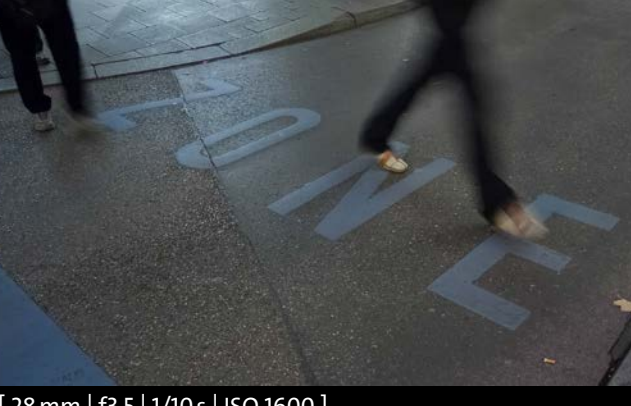

### [ 28mm | f3,5 | 1/10s | ISO 1600 ]

#### <sup>y</sup> **Abbildung 5.22**

*Farblos: Je dunkler es wird, desto weniger Farben bringt die GX80. Nutzen Sie bei wenig Licht Motive, die auch ohne Farbe wirken.*

#### <sup>&</sup>lt; **Abbildung 5.23**

*An trüben Tagen gibt es keine störenden Schatten. Wechseln Sie zum Weißabgleich Bewölkt, und suchen Sie auffällige Hauptmotive. Meiden Sie den weißen Himmel im Bild. Dieser sorgt für triste Aufnahmen und erhöht auch noch den Kontrast unnötig.*

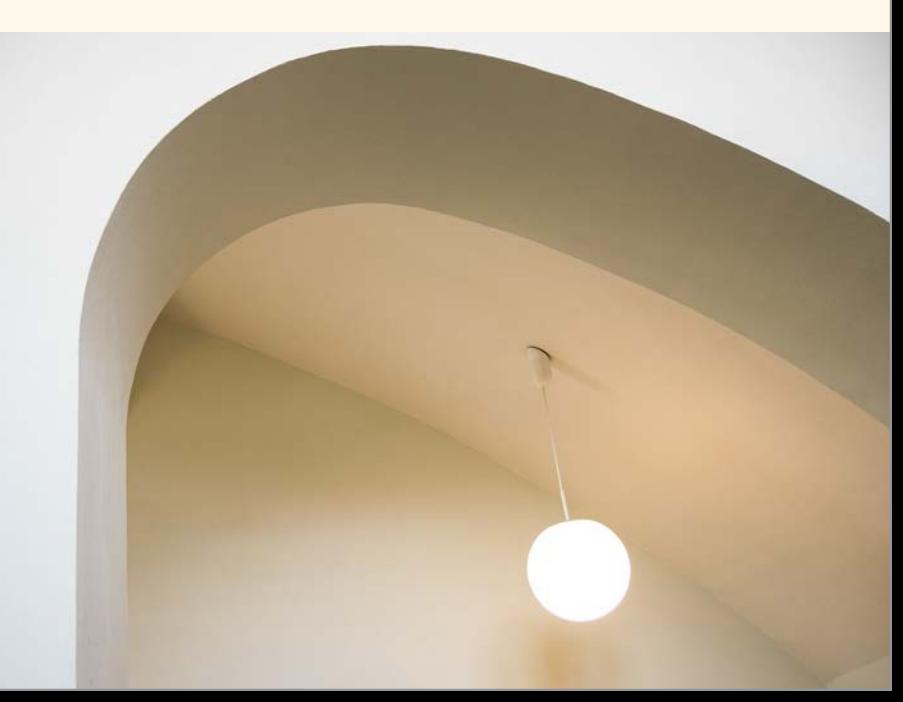